# **Venue 7/8**

# **Podręcznik użytkownika**

**Model tabletu: Venue 7 3730, Venue 7 HSPA+, Venue 8 3830, Venue 8 HSPA+ Model regulacji: T01C/T02D Typ regulacji: T01C001, T02C002/T02D001, T02D002**

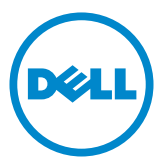

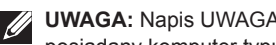

**UWAGA:** Napis UWAGA wskazuje ważną informację, która pozwala lepiej wykorzystać posiadany komputer typu tablet.

- **PRZESTROGA: Napis PRZESTROGA informuje o sytuacjach, w których nieprzestrzeganie instrukcji może doprowadzić do uszkodzenia sprzętu lub utraty danych.**
- **OSTRZEŻENIE: Napis OSTRZEŻENIE informuje o sytuacjach, w których występuje ryzyko uszkodzenia sprzętu, obrażeń ciała lub śmierci.**

#### **© 2013 Dell Inc. Wszelkie prawa zastrzeżone.**

Informacje zawarte w tym dokumencie mogą zostać zmienione bez uprzedzenia. Powielanie tych materiałów w jakikolwiek sposób bez pisemnej zgody firmy Dell Inc. jest surowo zabronione.

**Znaki towarowe użyte w tekście:** nazwa Dell™, logo DELL oraz nazwa Venue™ są znakami towarowymi należącymi do firmy Dell Inc. Nazwa Bluetooth® jest zastrzeżonym znakiem towarowym będącym własnością firmy Bluetooth SIG, Inc. i jest używanym przez firmę Dell w ramach licencji. Tekst może zawierać także inne znaki towarowe i nazwy towarowe odnoszące się do podmiotów posiadających prawa do tych znaków i nazw lub do ich produktów. Firma Dell Inc. nie rości sobie żadnych praw do znaków i nazw towarowych innych niż jej własne.

# Spis treści

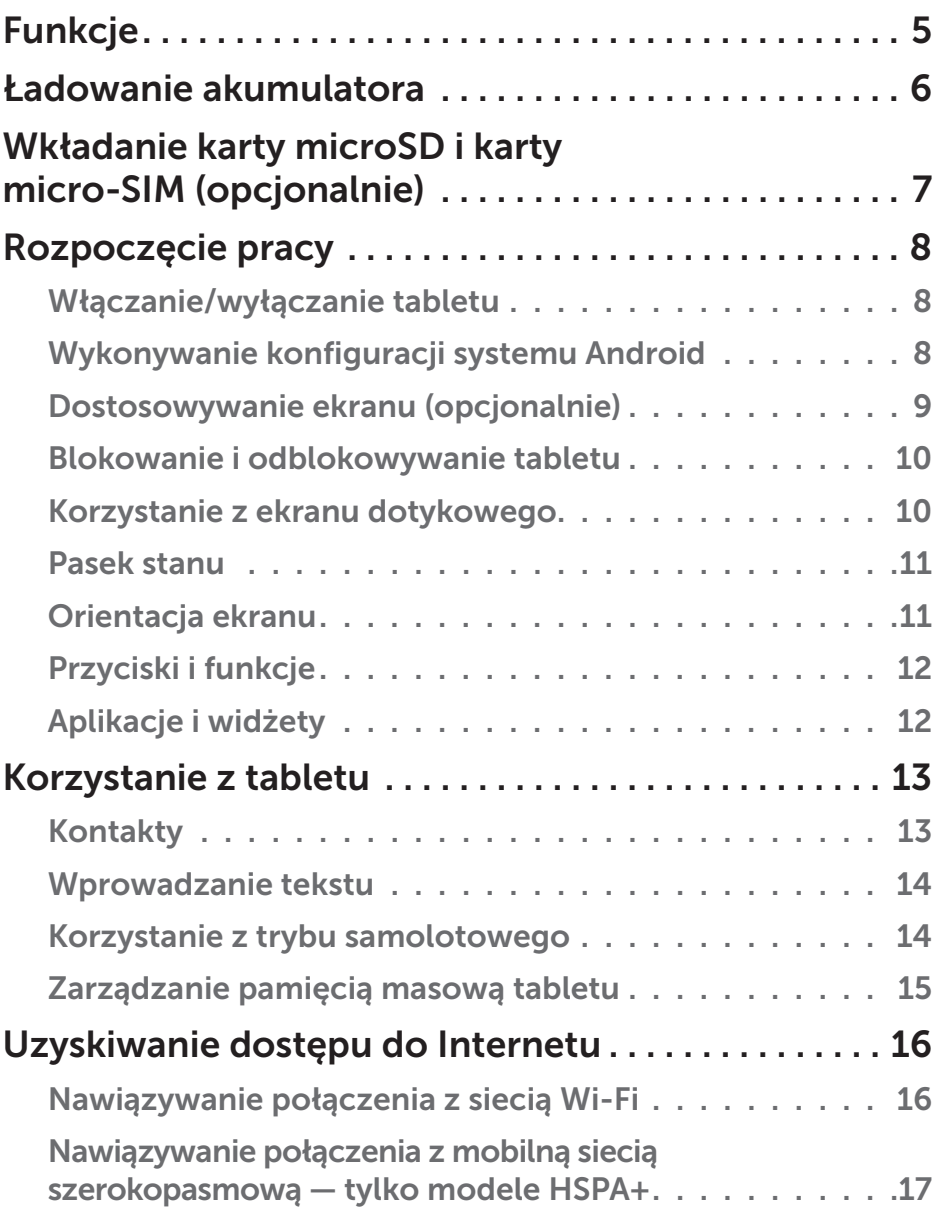

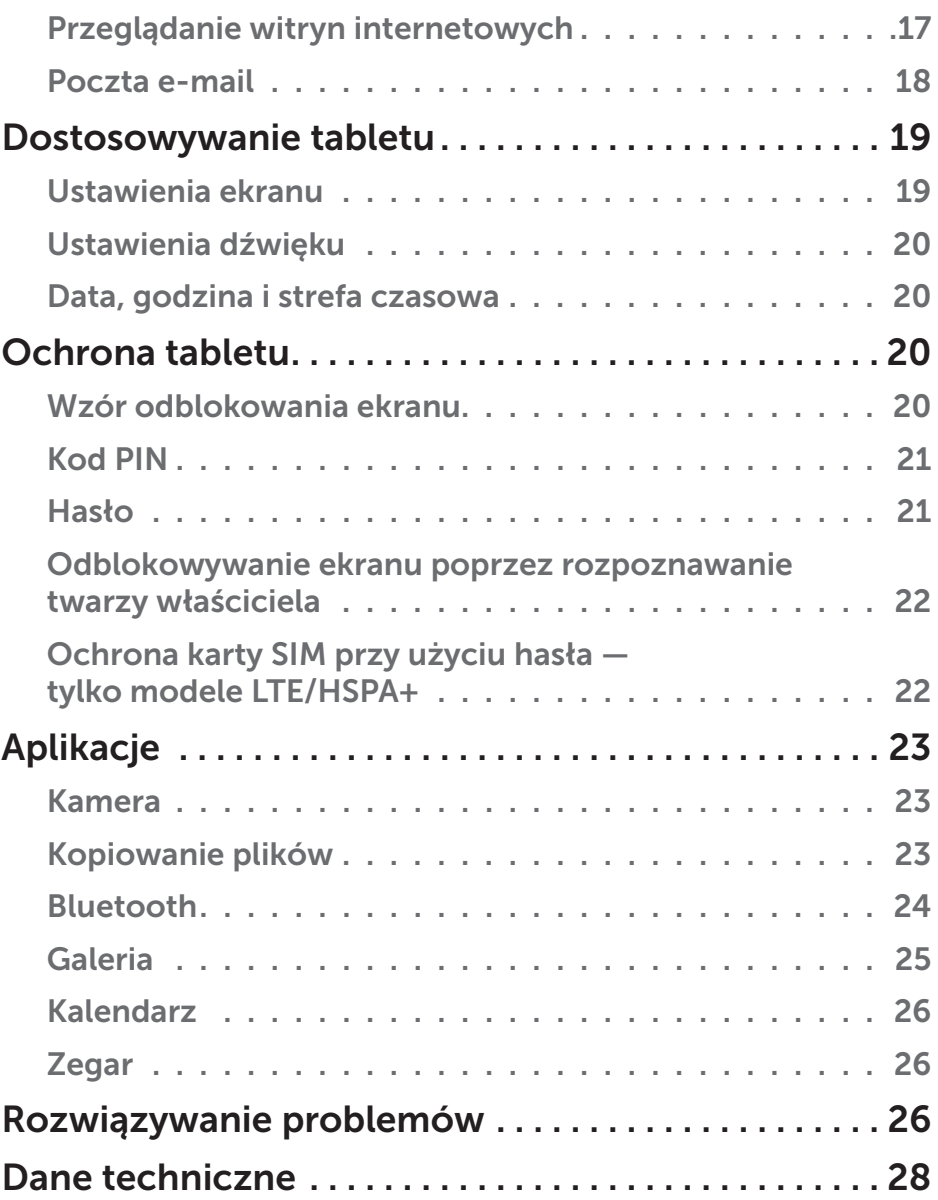

# <span id="page-4-0"></span>**Funkcje**

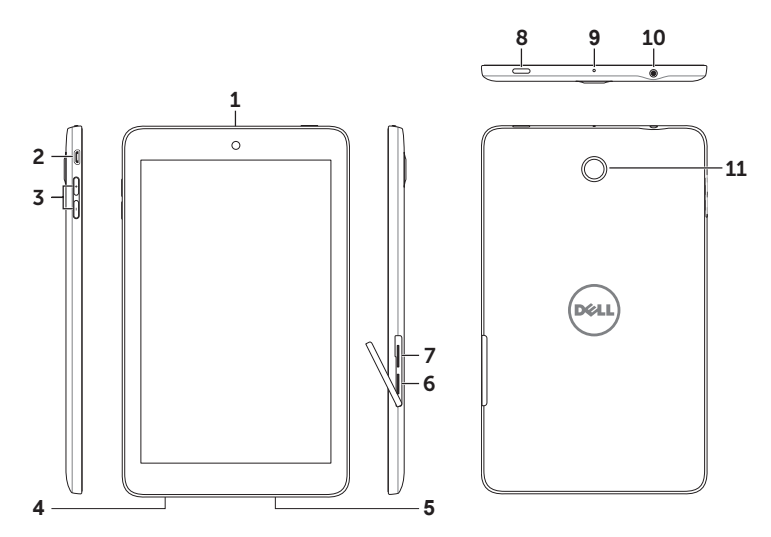

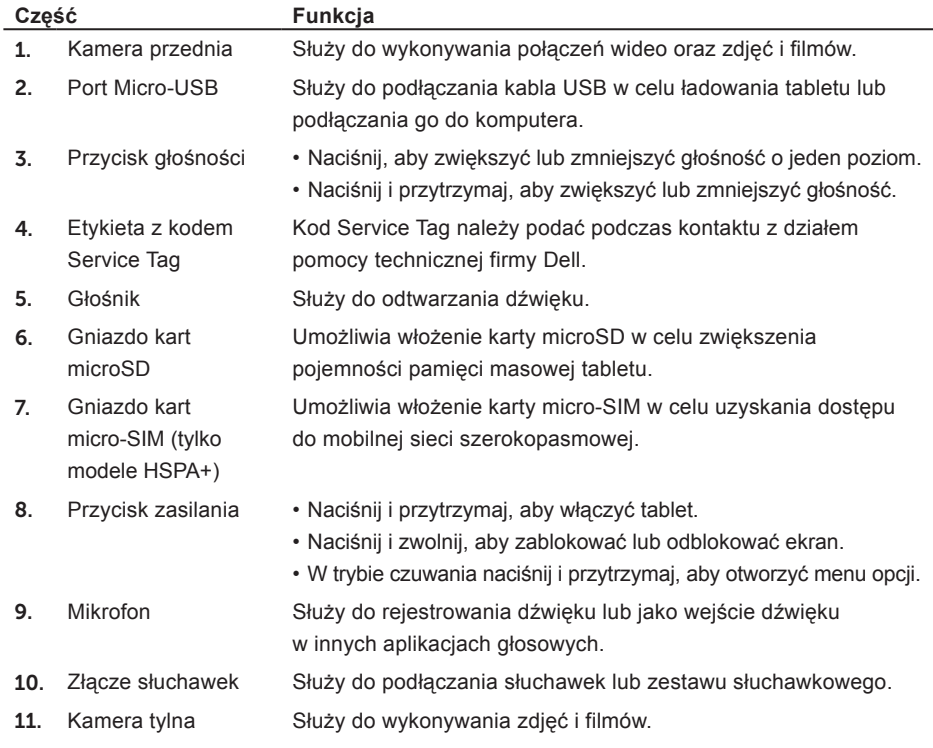

# <span id="page-5-0"></span>**Ładowanie akumulatora**

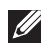

**UWAGA:** Tablet może nie być w pełni naładowany. Przed pierwszym użyciem zaleca się ładowanie tabletu przez 4 godziny.

- 1. Podłącz końcówkę micro-USB kabla USB do portu USB w tablecie.
- 2. Podłącz drugą końcówkę kabla USB do zasilacza.
- 3. Podłącz zasilacz do gniazda zasilania.

Podczas ładowania akumulatora na ekranie jest widoczna animowana ikona. Po pełnym naładowaniu akumulatora ikona stanie się nieruchoma.

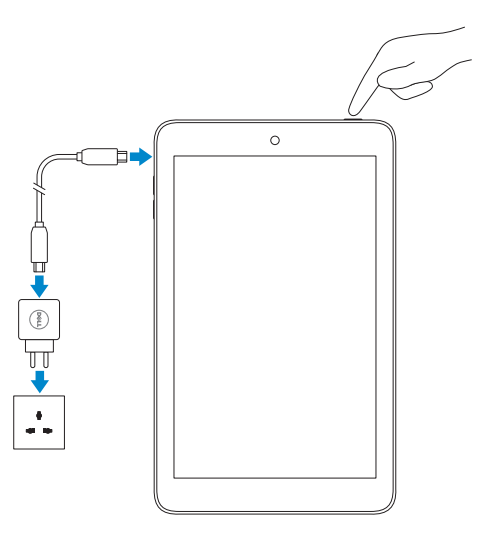

**PRZESTROGA: Podczas odłączania kabla odłącz zasilacz od gniazda zasilania i kabel USB od tabletu.**

# <span id="page-6-0"></span>**Wkładanie karty microSD i karty micro-SIM (opcjonalnie)**

Otwórz zaślepkę gniazd kart, włóż karty do odpowiednich gniazd i zamknij zaślepkę. **UWAGA:** Sprawdź, czy karty zostały równo i do końca włożone.

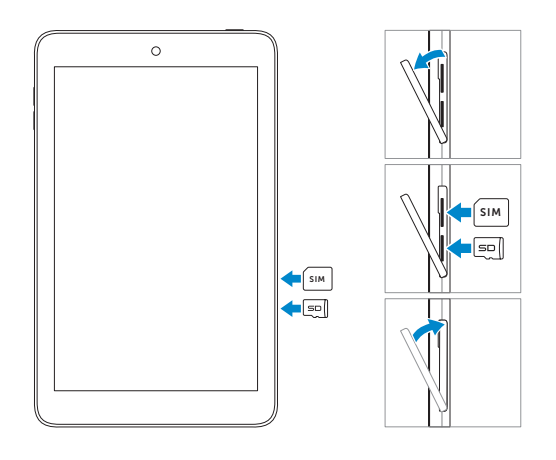

# <span id="page-7-0"></span>**Rozpoczęcie pracy**

## **Włączanie/wyłączanie tabletu**

Aby włączyć tablet, naciśnij i przytrzymaj przycisk zasilania przez około 3 sekundy.

Aby wyłączyć tablet, naciśnij i przytrzymaj przycisk zasilania, aby otworzyć menu opcji, a następnie naciśnij kolejno **Wyłącz zasilanie**→ **OK**.

## **Wykonywanie konfiguracji systemu Android**

Po włączeniu tabletu po raz pierwszy postępuj zgodnie z instrukcjami wyświetlanymi na ekranie, aby ukończyć konfigurację systemu Android.

Możesz skonfigurować takie ustawienia jak język, data i godzina, połączenie sieciowe, konto Google, usługi lokalizacyjne Google itd.

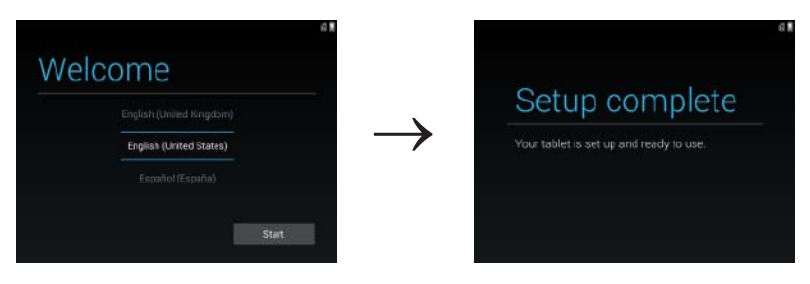

## <span id="page-8-0"></span>**Dostosowywanie ekranu (opcjonalnie)**

Po ukończeniu konfiguracji systemu Android postępuj zgodnie z instrukcjami wyświetlanymi na ekranie, aby dostosować ekran główny.

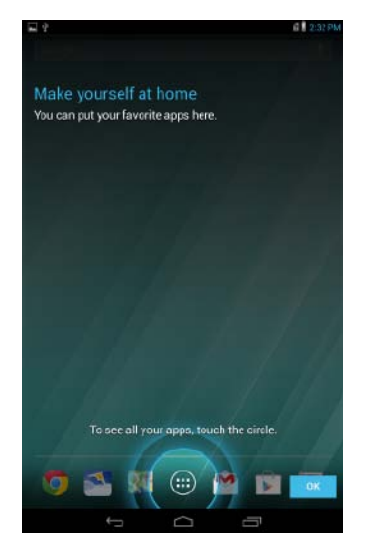

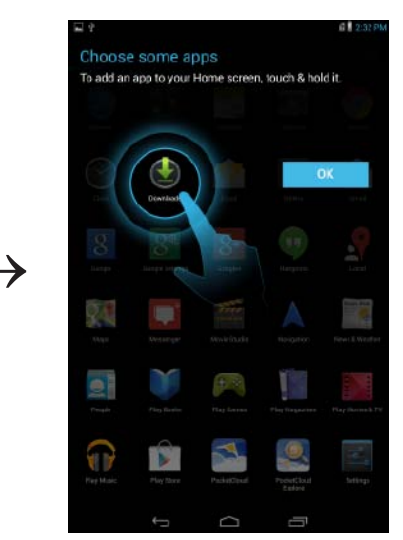

## <span id="page-9-0"></span>**Blokowanie i odblokowywanie tabletu**

Naciśnij przycisk zasilania, aby wyłączyć i zablokować tablet.

Możesz również ustawić automatyczne blokowanie tabletu po upływie określonego czasu bezczynności.

**Naciśnij kolejno (** $\overrightarrow{...}$  **→ Ustawienia**  $\overrightarrow{+}$  **→ <b>Ekran** → Uśpienie, aby ustawić czas, po upływie którego tablet przechodzi w stan uśpienia i zostaje zablokowany.

Aby odblokować ekran, naciśnij przycisk zasilania, aby wznowić działanie tabletu, a następnie przesuń ikonę blokady w dowolnym kierunku.

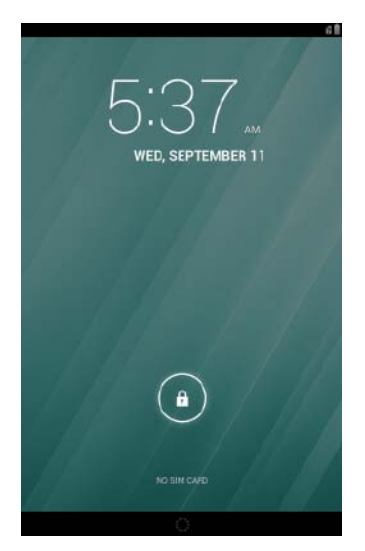

**UWAGA:** Procedura odblokowywania tabletu różni się w zależności od wybranej metody zabezpieczeń.

### **Korzystanie z ekranu dotykowego**

Tablet posiada czuły ekran wielodotykowy. Ekran dotykowy obsługuje następujące funkcje:

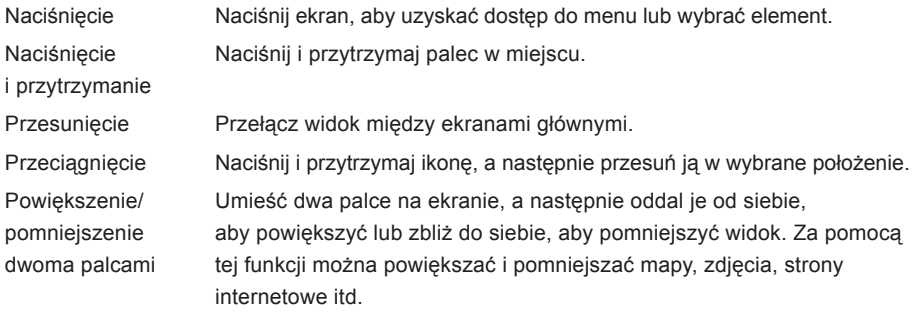

## <span id="page-10-0"></span>**Pasek stanu**

Na pasku stanu u góry ekranu znajdują się powiadomienia, godzina oraz stan takich urządzeń jak akumulator, karta SIM, Bluetooth itd.

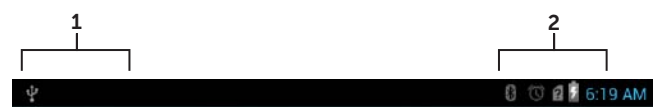

1. Panel powiadomień — zawiera ikony powiadomień informujące o nowych wiadomościach e-mail, komunikatach itd. Przesuń w dół panelu, aby wyświetlić powiadomienia, a następnie naciśnij ikone powiadomień, aby wyświetlić szczegóły powiadomienia. Naciśnij ikone  $\blacktriangle$ . aby usunąć wszystkie powiadomienia z panelu powiadomień.

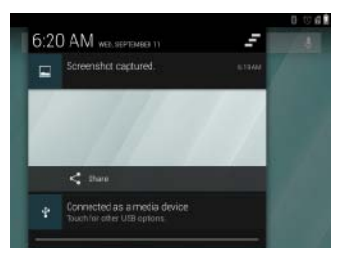

2. Panel stanu — zawiera ikony stanu tabletu, w tym stan naładowania akumulatora oraz postęp ładowania, alarmy, Bluetooth itd. Przesuń w dół panelu, aby uzyskać dostęp do dodatkowych ustawień i opcji konfiguracji.

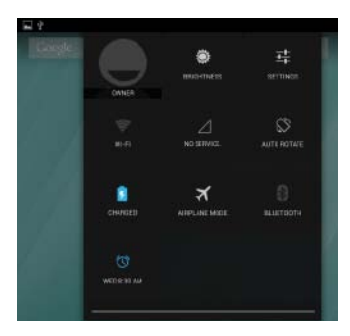

### **Orientacja ekranu**

Aby zapewnić maksymalny komfort użytkowania, orientacja ekranu zmienia się automatycznie w zależności od tego, jak użytkownik trzyma tablet.

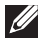

**WAGA:** Aby włączyć lub wyłączyć automatyczne obracanie ekranu, przesuń w dół panelu stanu i naciśnij ikonę **Automatyczne‑obracanie**.

## <span id="page-11-0"></span>**Przyciski i funkcje**

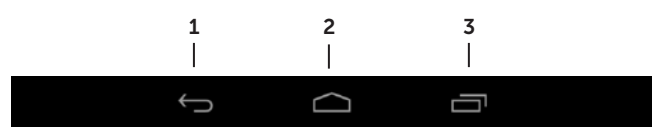

- **1.** Przycisk powrotu • Naciśnij, aby powrócić do poprzedniego ekranu i opuścić uruchomioną aplikację. • Naciśnij, aby ukryć klawiaturę ekranową w trybie wprowadzania tekstu.
- **2.** Przycisk ekranu

głównego

- Naciśnij, aby powrócić do ekranu głównego.
- Naciśnij i przytrzymaj, aby otworzyć wyszukiwanie Google.
- **3.** Przycisk menu Naciśnij , aby otworzyć listę ostatnio używanych aplikacji.

## **Aplikacje i widżety**

- **• Aplikacje**: Oprogramowanie umożliwiające wykonywanie różnych zadań. Tablet posiada wstępnie załadowane aplikacje. Ze sklepu Play Store można pobrać dodatkowe aplikacje. Aby otworzyć aplikację, naciśnij ikonę aplikacji.
- **• Widżety**: Niewielkie aplikacje znajdujące się na ekranie głównym i zapewniające szybki i łatwy dostęp do informacji.

Aby umieścić nowy widżet na ekranie głównym:

- a. Naciśnij ikonę (...)
- b. Naciśnij kartę **Widżety**.
- c. Naciśnij i przytrzymaj widżet, a następnie umieść go w pustym miejsce na ekranie głównym.

# <span id="page-12-0"></span>**Korzystanie z tabletu**

## **Kontakty**

Aby wyświetlić kontakty i zarządzać nimi, naciśnij kolejno (**....) → Kontakty**. Zalogui się na istniejące konto Google lub utwórz nowe konto Google, aby utworzyć kopię zapasową online swoich kontaktów.

#### **Tworzenie kontaktu**

- 1. Naciśnij kolejno → **Kontakty**→ **Utwórz nowy kontakt**.
- 2. Wprowadź informacje o kontakcie za pomocą klawiatury ekranowej, a następnie naciśnij przycisk **Gotowe**, aby zapisać kontakt.

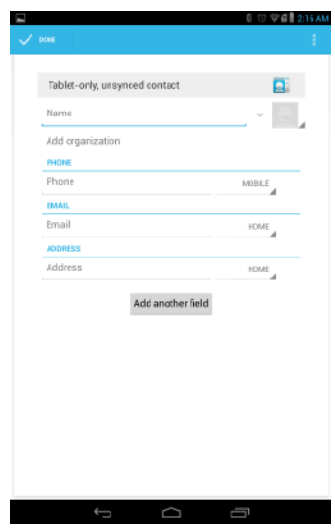

#### **Wyszukiwanie kontaktu**

Aby znaleźć kontakt:

- 1. Przesuwaj listę kontaktów w górę i w dół, aż znajdziesz kontakt.
- 2. Naciśnij Q, aby otworzyć pasek wyszukiwania, a następnie w polu Wyszukaj kontakty wprowadź pełną lub częściową nazwę kontaktu. Zostanie wyświetlona lista pasujących kontaktów.

Gdy znajdziesz kontakt, naciśnij wpis kontaktu, aby wyświetlić jego szczegóły.

## <span id="page-13-0"></span>**Wprowadzanie tekstu**

Tekst można wprowadzać za pomocą klawiatury ekranowej. Aby wyświetlić klawiaturę ekranową, naciśnij pole tekstowe. Aby ukryć klawiaturę, naciśnij przycisk powrotu .

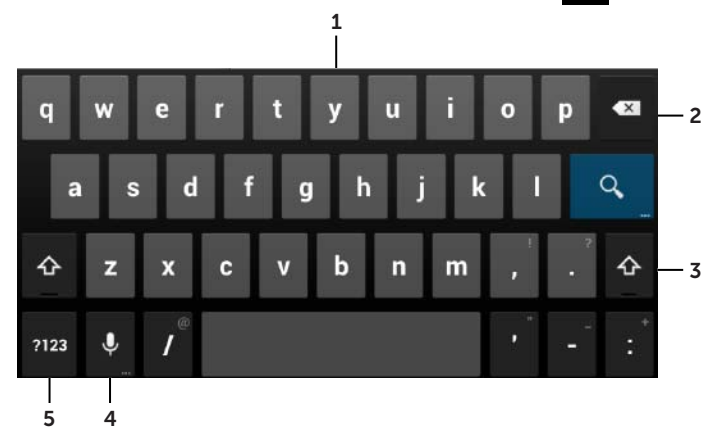

- 1. Naciśnij literę, aby ją wpisać.
- 2. Naciśnij, aby usunąć wpisany znak, symbol lub spację znajdującą się po lewej stronie kursora. Naciśnij i przytrzymaj, aby szybko usunąć tekst znajdujący się po lewej stronie kursora.
- 3. Naciśnij jeden raz, aby wyświetlić klawiaturę zawierającą wielkie litery. Naciśnij dwa razy, aby włączyć tryb Caps Lock. W trybie Caps Lock naciśnij, aby powrócić do trybu małych liter.
- 4. Naciśnij, aby użyć wprowadzania głosowego. Tablet wprowadza słowa, które jest w stanie rozpoznać.

**UWAGA:** Zaleca się mówienie blisko mikrofonu i używanie funkcji w cichym otoczeniu, aby zwiększyć dokładność rozpoznawania mowy.

5. Naciśnij, aby wyświetlić klawisze służące do wprowadzania liczb, znaków interpunkcyjnych i symboli.

### **Korzystanie z trybu samolotowego**

W **trybie samolotowym** nie działa łączność bezprzewodowa, w tym łączność mobilna. Bluetooth i Wi-Fi. Ta funkcja przydaje się, gdy korzystanie z łączności bezprzewodowej jest surowo zabronione, np. w samolocie.

Aby włączyć tryb samolotowy:

- Z panelu stanu wybierz opcję **Tryb samolotowy** .
- Naciśnij i przytrzymaj przycisk zasilania przez 3 sekundy, a następnie wybierz opcję **Tryb samolotowy**.

## <span id="page-14-0"></span>**Zarządzanie pamięcią masową tabletu**

### **Sprawdzanie dostępnej pamięci masowej**

Naciśnij kolejno (**III)**→ Ustawienia **II** → Pamięć masowa. Zostanie wyświetlona wykorzystana, niewykorzystania i łączna pojemność pamięci wewnętrznej tabletu oraz karty microSD.

### **Wymazywanie danych i pamięci podręcznej aplikacji**

- 1. Naciśnij kolejno → **Ustawienia** → **Aplikacje**→ **Pobrane/Wszystko**.
- 2. Z listy **Aplikacje** wybierz aplikacje, których pamięć podręczną lub dane chcesz usunąć.
- 3. Na ekranie aplikacji wybierz opcję **Wyczyść pamięć podręczną** lub **Wyczyść dane**.

#### **Odinstalowywanie karty microSD**

- 1. Naciśnij kolejno (...) → Ustawienia **interalie +** Pamięć masowa.
- 2. Naciśnij kolejno **Odinstaluj**→ **OK**, aby odinstalować kartę microSD.
- **PRZESTROGA: Zaleca się odinstalowanie karty microSD przed jej wyjęciem. Wyjęcie karty microSD podczas użytkowania może spowodować utratę danych lub błędy aplikacji.**

#### **Wyjmowanie karty microSD**

- 1. Otwórz zaślepkę gniazd kart.
- 2. Naciśnij i zwolnij, aby wysunąć kartę microSD.
- 3. Wyjmij kartę microSD.

### **Wymazywanie wszystkich danych z tabletu**

- **PRZESTROGA: Wykonanie tych czynności spowoduje usunięcie z tabletu wszystkich danych, w tym informacji osobistych i pobranych aplikacji. Przed ich wykonaniem utwórz kopię zapasową wszystkich wymaganych danych.**
	- 1. Naciśnij kolejno (**...**)→ Ustawienia **bezał interpreta zapasowa i przywracanie**→ **Przywracanie ustawień fabrycznych**.
	- 2. Wybierz opcję **Zresetuj tablet**.
	- 3. Zapoznaj się z ostrzeżeniem i wybierz opcję **Usuń wszystko**.

# <span id="page-15-0"></span>**Uzyskiwanie dostępu do Internetu**

Możesz podłączyć tablet do jednej z sieci Wi-Fi, aby uzyskać dostęp do Internetu. Model LTE/HSPA+ zapewnia również dostęp do Internetu za pośrednictwem różnych standardów mobilnej sieci szerokopasmowej, jak GPRS, EDGE, 3G, LTE, HSPA+ itd.

### **Nawiązywanie połączenia z siecią Wi-Fi**

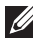

**UWAGA:** Zasięg i jakość sygnału Wi-Fi zależą od odległości między tabletem a routerem bezprzewodowym, liczby podłączonych urządzeń, infrastruktury oraz obiektów znajdujących się na drodze sygnału.

- 1. Naciśnij kolejno → **Ustawienia** → **Sieci bezprzewodowe**→ **Wi-Fi**.
- 2. Włącz **Wi-Fi**, ustawiając suwak w pozycji **Wł.**. Tablet wyszuka sieci Wi-Fi znajdujące się w zasiegu.

**UWAGA:** Aby uruchomić nowe wyszukiwanie dostępnych sieci Wi-Fi, na ekranie Wi-fi naciśnij kolejno → **Wyszukaj**.

- 3. Wybierz sieć, z którą chcesz nawiązać połączenie.
- 4. Wprowadź hasło (w przypadku nawiązywania połączenia z siecią zabezpieczoną) i naciśnij przycisk **Połącz**, aby nawiązać połączenie z wybraną siecią Wi-Fi.

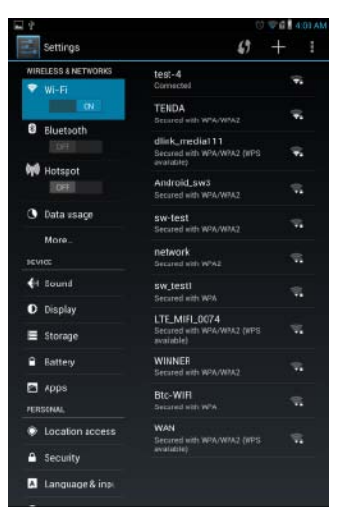

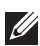

**UWAGA:** Aby nawiązać połączenie z zabezpieczoną siecią Wi-Fi, musisz podać klucz zabezpieczeń. Jeśli nie posiadasz klucza zabezpieczeń, skontaktuj się z osobą zarządzającą siecią Wi-Fi lub producentem routera.

### <span id="page-16-0"></span>**Nawiązywanie połączenia z mobilną siecią szerokopasmową tylko modele HSPA+**

Jeśli dostępna jest zarówno sieć Wi-Fi, jak i mobilna sieć szerokopasmowa, priorytet ma połączenie Wi-Fi. Aby nawiązać połączenie za pośrednictwem mobilnej sieci szerokopasmowej, oddal się poza zasięg sieci Wi-Fi lub wyłącz połączenie Wi-Fi w tablecie.

### **Aby wyłączyć połączenie Wi-Fi:**

**Naciśnii kolejno (....) Ustawienia <b>I**<sup>+</sup> → Sieci bezprzewodowe→ Wi-Fi, a następnie ustaw suwak w pozycji **Wył.**, aby wyłączyć funkcję.

### **Aby włączyć mobilną sieć szerokopasmową:**

Tablet automatycznie wyszukuje sygnał operatora i nawiązuje połączenie z siecią. Gdy tablet jest podłączony do mobilnej sieci szerokopasmowej, na pasku stanu jest wyświetlany typ sieci.

### **Aby ręcznie włączyć mobilną sieć szerokopasmową:**

Naciśnij kolejno → **Ustawienia** → **Sieci bezprzewodowe**→ **Więcej**→ **Sieci mobilne**→ **Dane włączone**.

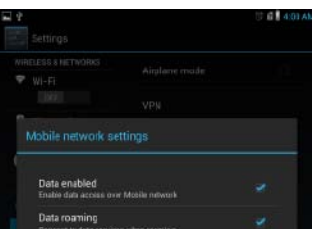

## **Przeglądanie witryn internetowych**

#### **Otwieranie przeglądarki**

Naciśnij kolejno (**...**)→ **Przeglądarka** , aby otworzyć aplikację przeglądarki.

### **Korzystanie z paska sterowania przeglądarki**

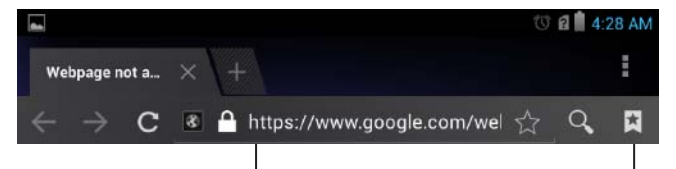

**Wprowadź adres witryny internetowej Wyświetl zakładki, historię i zapisane strony** 

### **Konfigurowanie strony głównej**

- 1. Na ekranie przeglądarki naciśnij kolejno → **Ustawienia** → **Ogólne**→ **Ustaw stronę główną**→ **Inne**.
- 2. Wprowadź adres witryny internetowej, którą chcesz ustawić jako stronę główną i naciśnij przycisk **OK**.

### <span id="page-17-0"></span>**Wyświetlanie witryn internetowych**

Przesuwaj palcem poziomo lub pionowo po ekranie, aby go przewinąć i wyświetlić żądane obszary witryny internetowej.

Powiększaj i pomniejszaj, korzystając z funkcji powiększenia/pomniejszenia dwoma palcami.

Dwukrotnie naciśnij żądany obszar witryny internetowej, aby przełączyć między powiększonym i zwykłym widokiem obszaru.

### **Poczta e-mail**

Tablet obsługuje protokoły POP3 oraz IMAP i umożliwia współdzielenie kont e-mail z internetowymi usługami poczty e-mail.

**Otwieranie aplikacji poczty e-mail**

Naciśnij kolejno (**....**) **Poczta e-mail** 

#### **Konfigurowanie konta poczty e-mail**

- 1. Na ekranie poczty e-mail wprowadź adres e-mail i hasło do konta e-mail.
- 2. Naciśnij przycisk **Dalej**.
- 3. Skonfiguruj opcje poczty e-mail i naciśnij przycisk **Dalej**, aby dodać konto e-mail i uzyskać dostęp do wiadomości.

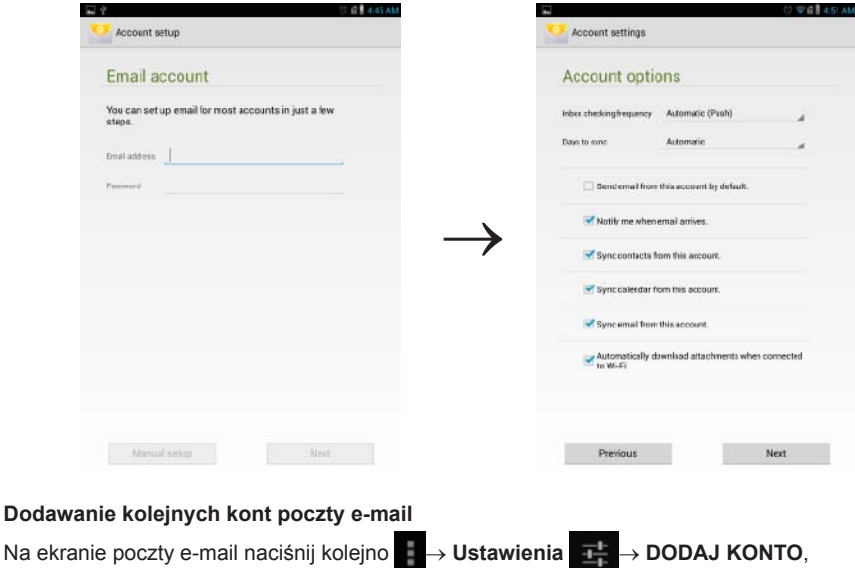

aby skonfigurować kolejne konto e-mail.

#### <span id="page-18-0"></span>**Usuwanie konta e-mail z tabletu**

- 1. Na ekranie konta e-mail naciśnij kolejno → **Ustawienia**, a następnie wybierz konto, które chcesz usunąć.
- 2. Wybierz z menu opcję **Usuń konto** i naciśnij przycisk **OK**, aby potwierdzić.

#### **Tworzenie i wysyłanie wiadomości e-mail**

- 1. Naciśnij kolejno (<sub>....</sub>)→ **Poczta e-mail**.
- 2. Wybierz konto e-mail, którego chcesz użyć (jeśli skonfigurowano więcej niż jedno konto).
- 3. Na ekranie konta e-mail naciśnij  $\Box$ , aby utworzyć nową wiadomość.
- 4. W polu **Do** wprowadź nazwę odbiorcy. Jeśli wysyłasz wiadomość do wielu odbiorców, oddziel adresy e-mail przecinkiem.
- 5. W polu **Temat** wprowadź temat wiadomości.
- 6. Utwórz wiadomość e-mail.
- 7. Naciśnij przycisk **WYŚLIJ**, aby wysłać wiadomość.

# **Dostosowywanie tabletu**

Na ekranie **Ustawienia** można skonfigurować ustawienia ekranu, dźwięku, sieci, zabezpieczeń itd.

### **Ustawienia ekranu**

Naciśnij kolejno (**...**) → Ustawienia **I+** → Ekran, a następnie z obszaru Ekran wybierz żądany element.

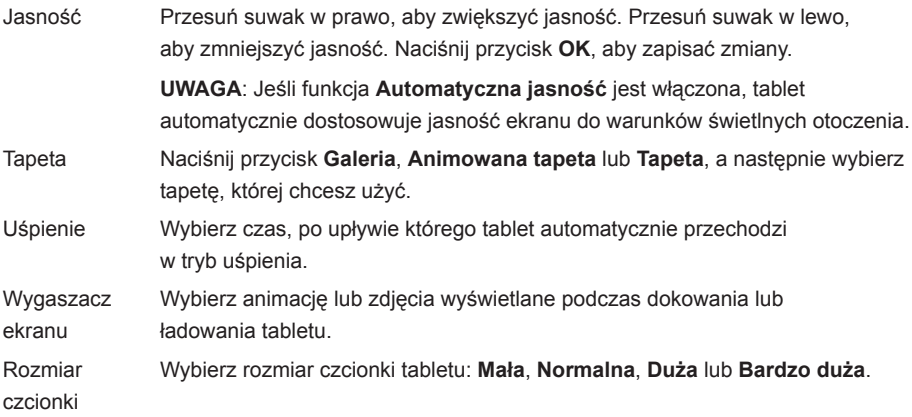

## <span id="page-19-0"></span>**Ustawienia dźwięku**

Ustawienia dźwięku i dzwonków:

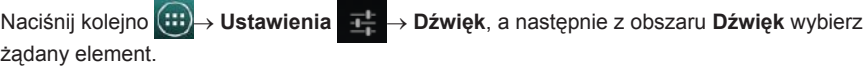

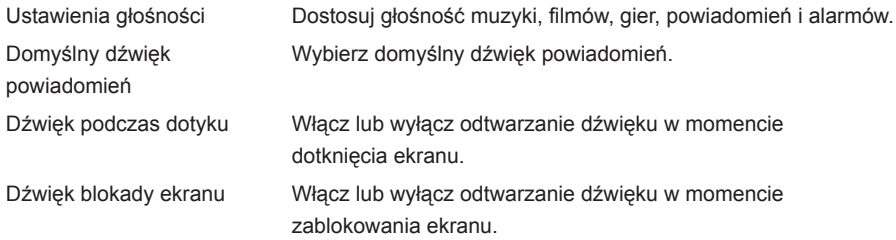

## **Data, godzina i strefa czasowa**

Domyślnie tablet automatycznie używa daty, godziny i strefy czasowej pochodzących z sieci.

Aby ręcznie ustawić datę, godzinę i strefę czasową:

- 1. Naciśnij kolejno (....) → Ustawienia **II** → Data i godzina.
- 2. Odznacz pole wyboru **Automatycznie ustawiaj datę i godzinę**.
- 3. Skonfiguruj takie opcje jak data, godzina, strefa czasowa, format godziny oraz format daty.

# **Ochrona tabletu**

Możesz chronić tablet przed nieupoważnionym dostępem, ustawiając wzór, kod PIN, hasło lub odblokowywanie ekranu poprzez rozpoznawanie twarzy właściciela. Gdy ustawisz dowolną z tych opcji zabezpieczeń, tablet wyświetla monit o odblokowanie informacji w celu uzyskania dostępu do tabletu.

## **Wzór odblokowania ekranu**

Ta metoda zabezpieczeń wymaga utworzenia wzoru, który należy za każdym razem narysować, aby odblokować tablet. Jeśli pięć razy pod rząd zostanie narysowany nieprawidłowy wzór odblokowania, możliwość ponownego wprowadzenia wzoru zostanie zablokowana na 30 sekund.

### **Tworzenie wzoru odblokowania ekranu**

- 1. Naciśnij kolejno → **Ustawienia** → **Zabezpieczenia**→ **Blokada ekranu**→ **Wzór**.
- 2. Przeciągnij palcem, aby narysować wzór odblokowania poprzez połączenie co najmniej czterech kropek pionowo, poziomo i/lub ukośnie. Po narysowaniu wzoru oddal palec od ekranu. Tablet zarejestruje wzór, jeśli zostanie narysowany prawidłowo.
- 3. Naciśnij przycisk **Kontynuuj**.
- 4. Narysuj ten sam wzór ponownie i naciśnij przycisk **Potwierdź**.

### 20 **Ochrona tabletu**

#### <span id="page-20-0"></span>**Wyłączanie i zmiana wzoru blokowania ekranu**

- 1. Naciśnij kolejno → **Ustawienia** → **Zabezpieczenia**→ **Blokada ekranu**→ **Wzór**.
- 2. Narysui istniejący wzór.
- 3. Wybierz opcję **Brak**, aby wyłączyć zabezpieczenie ekranu lub opcję **Wzór**, aby narysować nowy wzór odblokowania.

### **Kod PIN**

Ta metoda zabezpieczeń wymaga kodu PIN, który należy za każdym razem wprowadzić, aby odblokować tablet.

Jeśli pięć razy pod rząd zostanie wprowadzony nieprawidłowy kod PIN, możliwość ponownego wprowadzenia wzoru zostanie zablokowana na 30 sekund.

### **Tworzenie kodu PIN**

- 1. Naciśnij kolejno → **Ustawienia** → **Zabezpieczenia**→ **Blokada ekranu**→ **PIN**.
- 2. Wprowadź kod PIN w polu tekstowym na stronie **Wybierz kod PIN**.

**UWAGA:** Kod PIN musi zawierać co najmniej 4 znaki.

- 3. Naciśnij przycisk **Kontynuuj**, aby przejść dalej.
- 4. Wprowadź ten sam kod PIN ponownie i naciśnij przycisk **OK**.

### **Wyłączanie lub zmiana kodu PIN**

- 1. Naciśnij kolejno (...)→ Ustawienia  $\frac{}{\mathbb{L}^{\mathbf{L}}_+}$  > Zabezpieczenia→ Blokada ekranu→ PIN.
- 2. Wprowadź istniejący kod PIN
- 3. Wybierz opcję **Brak**, aby wyłączyć kod **PIN** lub opcję PIN, aby zmienić kod PIN.

### **Hasło**

Ta metoda zabezpieczeń wymaga hasła, które należy za każdym razem wprowadzić, aby odblokować tablet.

Jeśli pięć razy pod rząd zostanie wprowadzone nieprawidłowe hasło, możliwość ponownego wprowadzenia wzoru zostanie zablokowana na 30 sekund.

### **Tworzenie hasła**

 $\mathscr{M}$ 

- 1. Naciśnij kolejno → **Ustawienia** → **Zabezpieczenia**→ **Blokada ekranu**→ **Hasło**.
- 2. Wprowadź hasło w polu tekstowym na stronie **Wybierz hasło**.

**UWAGA:** Hasło musi zawierać co najmniej 4 znaki, w tym co najmniej 1 literę.

- 3. Naciśnij przycisk **Kontynuuj**, aby przejść dalej.
- 4. Wprowadź hasło ponownie, aby potwierdzić.
- 5. Naciśnij przycisk **OK**.

#### <span id="page-21-0"></span>**Wyłączanie i zmiana hasła**

- 1. Naciśnij kolejno → **Ustawienia** → **Zabezpieczenia**→ **Blokada ekranu**→ **Hasło**.
- 2. Wprowadź hasło, które zostało właczone.
- 3. Wybierz opcję **Brak**, aby wyłączyć hasło lub opcję **Hasło**, aby je zmienić.

### **Odblokowywanie ekranu poprzez rozpoznawanie twarzy właściciela**

Ta metoda zabezpieczeń wykorzystuje kamerę przednią do rozpoznawania twarzy w celu odblokowywania tabletu.

**Konfigurowanie odblokowywania ekranu poprzez rozpoznawanie twarzy właściciela**

- 1. Wybierz kolejno (**...**)→ Ustawienia **bezak zabezpieczenia→ Blokada ekranu**→ **Odblokowywanie ekranu poprzez rozpoznawanie twarzy właściciela**.
- 2. Zapoznaj się z ostrzeżeniem i naciśnij przycisk **Konfiguracja**.
- 3. Znajdź miejsce, które nie jest zbyt jasne i zbyt ciemne. Trzymaj tablet na wysokości oczu i naciśnij przycisk **Kontynuuj**.
- 4. Ustaw tablet w taki sposób, by twarz znalazła się w obszarze rejestrowania twarzy. Po zarejestrowaniu twarzy naciśnij przycisk **Kontynuuj**.
- 5. Ustaw alternatywną metodę odblokowywania tabletu, na wypadek gdyby funkcja odblokowywanie ekranu poprzez rozpoznawanie twarzy właściciela nie była w stanie wykryć Twojej twarzy.
- 6. Naciśnij przycisk **OK**, aby zapisać odblokowanie ekranu poprzez rozpoznawanie twarzy.

### **Wyłączanie i zmiana hasła**

- 1. Wybierz kolejno → **Ustawienia** → **Zabezpieczenia**→ **Blokada ekranu**→ **Odblokowywanie ekranu poprzez rozpoznawanie twarzy właściciela**.
- 2. Wprowadź **Wzór** lub kod **PIN** utworzony jako zabezpieczenie.
- 3. Wybierz opcję **Brak**, aby wyłączyć funkcję odblokowywania ekranu poprzez rozpoznawanie twarzy lub opcję **Odblokowywanie ekranu poprzez rozpoznawanie twarzy właściciela**, aby ją zmodyfikować.

### **Ochrona karty SIM przy użyciu hasła — tylko modele LTE/HSPA+**

Użyj kodu PIN w celu ochrony karty SIM przed nieupoważnionym użyciem. Po ustawieniu kodu PIN musisz za każdym razem go wprowadzić, aby włączyć tablet.

**PRZESTROGA: Jeśli trzy razy z rzędu zostanie wprowadzony nieprawidłowy kod PIN, karta SIM zostanie zablokowana. Aby odblokować kartę SIM, należy wprowadzić kod PUK (Personal Unblocking Key). Aby go uzyskać, skontaktuj się z dostawcą karty SIM.**

# <span id="page-22-0"></span>**Aplikacje**

### **Kamera**

Tablet został wyposażony w aparat z funkcją autofokus, dzięki czemu można wykonywać i udostępniać wysokiej jakości zdjęcia i filmy.

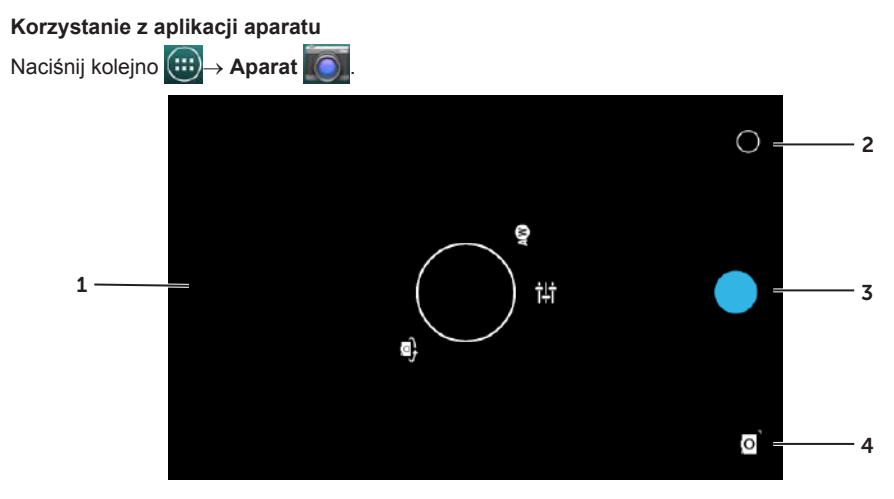

- 1. Ekran wizjera.
- 2. Naciśnij, aby otworzyć lub zamknąć ustawienia aparatu.
- 3. Naciśnij, aby wykonać zdjęcie lub nagrać film, gdy aparat znajduje się w trybie filmowania.
- 4. Naciśnij, aby włączyć tryb aparatu w celu wykonywania zdjęć lub tryb filmowania w celu nagrywania filmów.

### **Kopiowanie plików**

Można przenosić zdjęcia między tabletem a komputerem, korzystając z wewnętrznej pamięci masowej tabletu lub opcjonalnej karty microSD. Aby przenieść pliki, podłącz tablet do komputera za pomocą kabla micro-USB.

**Ustawianie karty microSD lub wewnętrznej pamięci masowej urządzenia jako dysku USB**

- 1. Podłącz kabel micro-USB do tabletu i komputera. Pojawi się ekran informujący o podłączeniu kabla USB, a na pasku stanu będzie migać ikona podłączonego kabla USB. Gdy tablet zostanie podłączony do komputera, w obszarze powiadomień paska stanu pojawi się ikona powiadomienia o kablu USB.
- 2. Wybierz opcję **Urządzenie multimedialne (MPT)**, aby tablet został rozpoznany jako urządzenie pamięci masowej USB.
- 3. Na komputerze otwórz element **Mój komputer**, aby zlokalizować dwa dyski wymienne wewnętrzną pamięć masową tabletu i kartę microSD (jeśli jest zainstalowana).

<span id="page-23-0"></span>4. Skopiuj żądane pliki (pliki muzyczne, zdjęcia itd.) z innego dysku/folderu na jeden z dysków wymiennych lub odwrotnie.

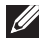

**UWAGA:** Powyższa procedura dotyczy systemu Microsoft Windows i może różnić się w zależności od systemu operacyjnego zainstalowanego na komputerze.

**UWAGA:** Tablet nie rozpoznaje karty microSD ani wewnętrznej pamięci masowej, gdy są używane jako dyski USB. Gdy tablet znajduje się w trybie magazynu multimediów, nie można korzystać z aplikacji, które zapisują lub uzyskują dostęp do plików znajdujących się na karcie microSD lub w wewnętrznej pamięci masowej, jak funkcja aparatu lub odtwarzania muzyki. Wyłącz tryb magazynu multimediów, aby tablet rozpoznał kartę microSD i wewnętrzną pamięć masową.

#### **Wyłączanie trybu magazynu multimediów**

- 1. Otwórz panel ekranu
- 2. Naciśnii ikone USB .
- 3. Wybierz opcję **Aparat (PTP)**.

### **Bluetooth**

Bluetooth to technologia bezprzewodowej łączności krótkiego zasięgu, która wykorzystuje sieć bezprzewodową do nawiązywania połączenia między urządzeniem a innymi urządzeniami z funkcją Bluetooth w celu wymiany danych.

Po włączeniu funkcji Bluetooth tablet wykrywa znajdujące się w pobliżu urządzenia z funkcją Bluetooth i automatycznie nawiązuje połączenie między urządzeniami, które już zostały sparowane.

#### **Gdy funkcja Bluetooth jest włączona, można ustawić jeden z poniższych trybów:**

- **• Widoczny:** Inne urządzenia z funkcją Bluetooth mogą wykryć tablet.
- **• Niewidoczny:** Inne urządzenia z funkcją Bluetooth nie mogą wykryć tabletu. Urządzenia, które już zostały sparowane mogą nawiązać połączenie z tabletem.

#### **Włączanie funkcji Bluetooth i widoczności tabletu**

- 1. Naciśnij kolejno (**....**)→ Ustawienia **i+** → Sieci bezprzewodowe→ Bluetooth.
- 2. Włącz **Bluetooth**, ustawiając suwak w pozycji **Wł.**.
- 3. Naciśnij przycisk **Widoczny tylko dla sparowanych urządzeń**, aby inne znajdujące się w pobliżu urządzenia z funkcją Bluetooth mogły wykryć tablet.

#### **Parowanie i podłączanie urządzenia z funkcją Bluetooth**

1. Po włączeniu funkcji Bluetooth tablet wyszukuje znajdujące się w zasięgu urządzenia z funkcją Bluetooth i wyświetla wszystkie wykryte urządzenia w obszarze **Dostępne urządzenia**.

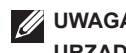

**UWAGA:** Aby ponownie wyszukać urządzenia, naciśnij przycisk **Wyszukaj urządzenia**.

- 2. Aby nawiązać połączenie z urządzeniem, naciśnij nazwę urządzenia.
- 3. Po pomyślnym ukończeniu parowania naciśnij sparowane urządzenie, aby nawiązać połączenie.

### 24 **Aplikacje**

### <span id="page-24-0"></span>**Kończenie połączenia Bluetooth**

Na stronie połączenia Bluetooth naciśnij kolejno → **Rozłącz**, aby zakończyć połączenie Bluetooth.

#### **Usuwanie sparowania**

Na stronie połączenia Bluetooth naciśnij kolejno **III. → Usuń sparowanie**, aby usunąć wszystkie informacje o sparowaniu z tym urządzeniem.

### **Galeria**

Aby wyświetlić zdjęcia i filmy przechowywane w tablecie i zarządzać nimi, naciśnij kolejno (...) **Galeria** .

### **Udostępnianie i usuwanie albumów**

Wszystkie zdjęcia i filmy są pogrupowane w oddzielnych albumach według dat, źródeł lub folderów, w których są przechowywane. Na przykład zdjęcia wykonane za pomocą aparatu tabletu są przechowywane w folderze **Aparat**, a pobrane zdjęcia — w folderze **Pobrane**.

- 1. Naciśnij i przytrzymaj album, aż pojawia się opcje.
- 2. Naciśnij i przytrzymaj więcej albumów, aby wykonać tę samą czynność dla wielu albumów.
	- Aby udostępnić wybrany album za pośrednictwem Bluetooth, Google+, Email, Picasa itd., naciśnij przycisk
	- Aby usunąć album, naciśnij przycisk

### **Przeglądanie zdjęć i filmów**

- 1. Naciśnij album, aby wyświetlić miniatury wszystkich zdjęć i filmów w folderze.
- 2. Aby przeglądać zdjęcia i filmy, przewijaj, aż znajdziesz odpowiednią miniaturę.
- 3. Aby wybrać miniaturę, naciśnij i przytrzymaj ją, aż pojawią się opcje.
- 4. Aby wybrać więcej obrazów, naciśnij ich miniatury.
	- Aby udostępnić wybrane zdjęcia lub filmy za pośrednictwem **Bluetooth**, **Google+**, **Email** lub **Picasa**, naciśnij przycisk .
	- Aby usunąć wybrane zdjęcia lub filmy, naciśnij przycisk
	- Aby ustawić zdjęcie jako tapetę, naciśnij i przytrzymaj zdjęcie, aż pojawią się opcje i wybierz kolejno → **Ustaw zdjęcie jako**→ **Tapeta**.
	- Aby ustawić zdjęcie jako Zdjęcie kontaktu, naciśnij i przytrzymaj zdjęcie, aż pojawią się opcje i wybierz kolejno → **Ustaw zdjęcie jako**→ **Zdjęcie kontaktu**.

### **Wyświetlanie zdjęcia w pełnym wymiarze**

Naciśnij miniaturę zdjęcia, aby wyświetlić je na pełnym ekranie.

- Przesuń zdjęcie, aby wyświetlić następne lub poprzednie zdjęcie.
- Aby otworzyć opcje wyświetlania zdjęcia, naciśnij w dowolnym miejscu na zdjęciu.
- Aby powrócić do widoku miniatur, naciśnii przycisk powrotu  $\leftarrow$

## <span id="page-25-0"></span>**Kalendarz**

Kalendarz służy do planowania zdarzeń i spotkań oraz zarządzania nimi.

### **Otwieranie aplikacji kalendarza**

Naciśnij kolejno (**:::**)→ Kalendarz.

### **Dodawanie nowego zdarzenia**

- 1. Naciśnij przycisk <sub>1</sub> na ekranie **Kalendarz**, aby otworzyć ekran szczegółów nowego zdarzenia.
- 2. Wprowadź nazwę, lokalizację, opis oraz opcje (czas trwania, powtórzenie, przypomnienia itd.) kalendarza.
- 3. Naciśnij przycisk **Gotowe**, aby zapisać zdarzenie.

## **Zegar**

Zegar służy do ustawiania alarmów, odliczania pozostałego czasu i używania jako stoper.

### **Otwieranie aplikacji zegara**

Naciśnij kolejno (:::)→ Zegar.

### **Ustawianie alarmu**

- 1. Naciśnij przycisk na ekranie głównym **zegara**, aby otworzyć ekran główny alarmu.
- 2. Naciśnij kolejno  $\overline{()}$  + na ekranie alarmów, aby dodać alarm.
- 3. Skonfiguruj takie ustawienia jak czas alarmu, ton alarmu, okres drzemki itd.
- 4. Naciśnij przycisk **OK**, aby dodać alarm.

# **Rozwiązywanie problemów**

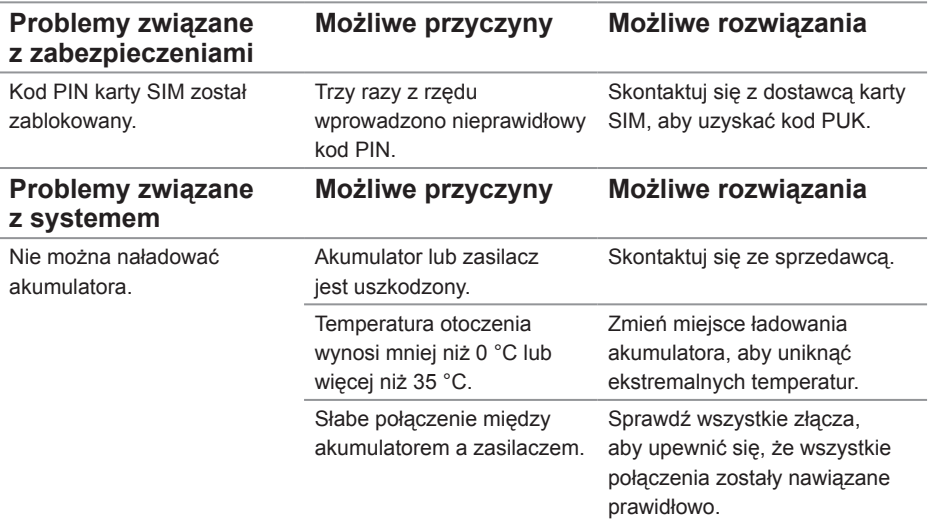

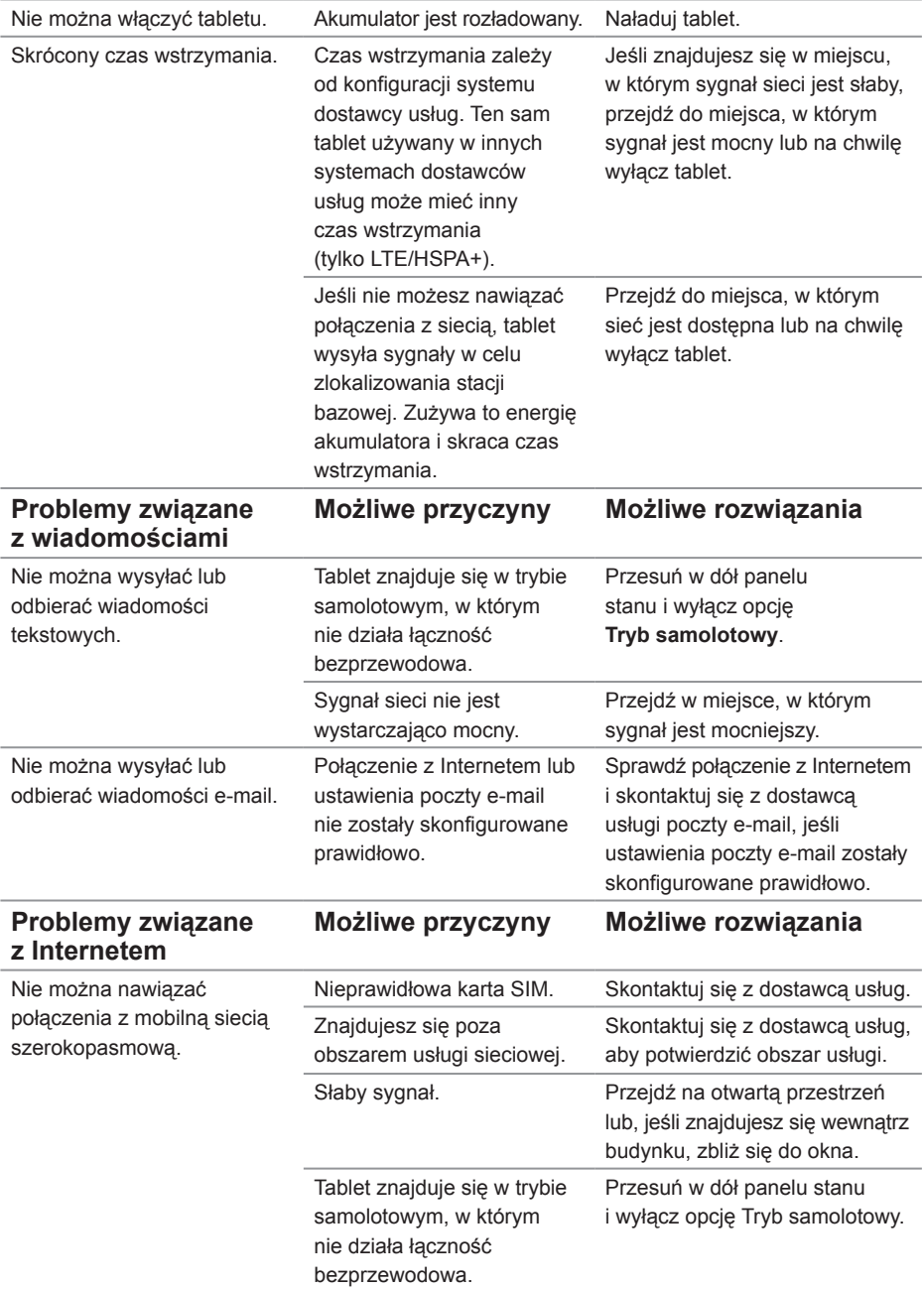

# <span id="page-27-0"></span>**Dane techniczne**

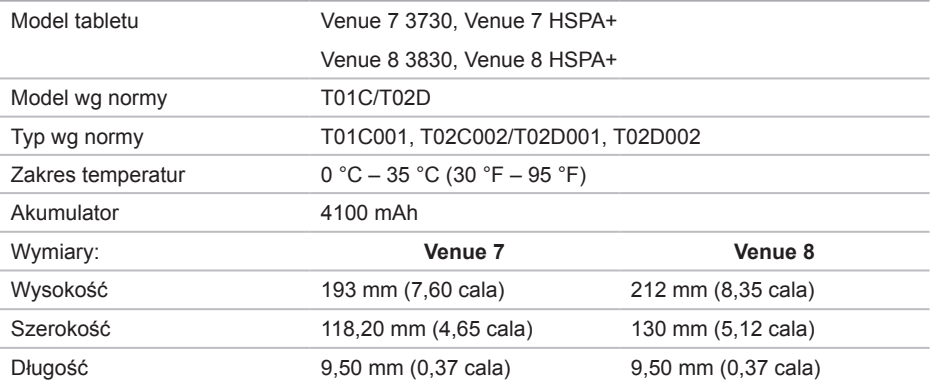